# 松大アカウントの多要素認証設定マニュアル(PC 設定編)

# スマホ、タブレット、携帯電話をもっていない方向けの多要素認証設定のマニュアルです。 ただし、設定時に電話番号(固定電話も可)が必須となります。

# 目次

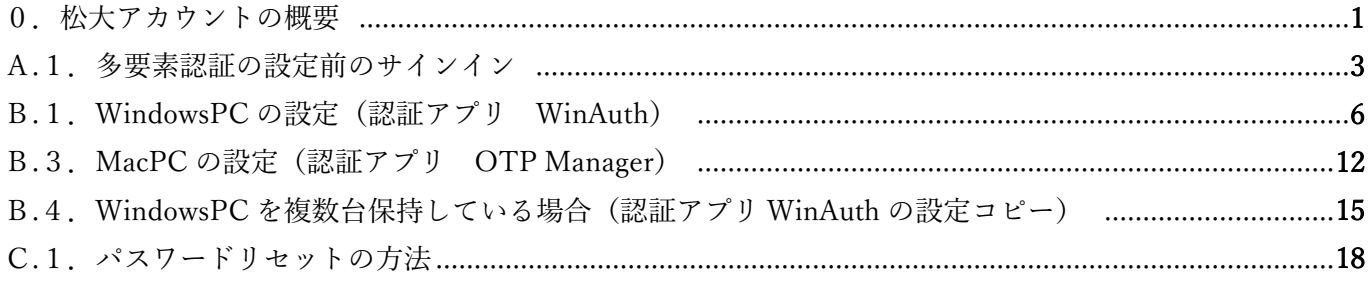

≪松大アカウントについて≫

松大アカウントは従来の 8 桁の教職員/学籍番号とは異なる、新しい松山大学独自のアカウントです。学内ポ ータルや松大 Gmail、office365 へのログイン時に、松大アカウントを使用します。(2020 年 6 月現在) 松大アカウントは、セキュリティの観点から多要素認証を必須としており、本マニュアルの設定が必要となり ます。

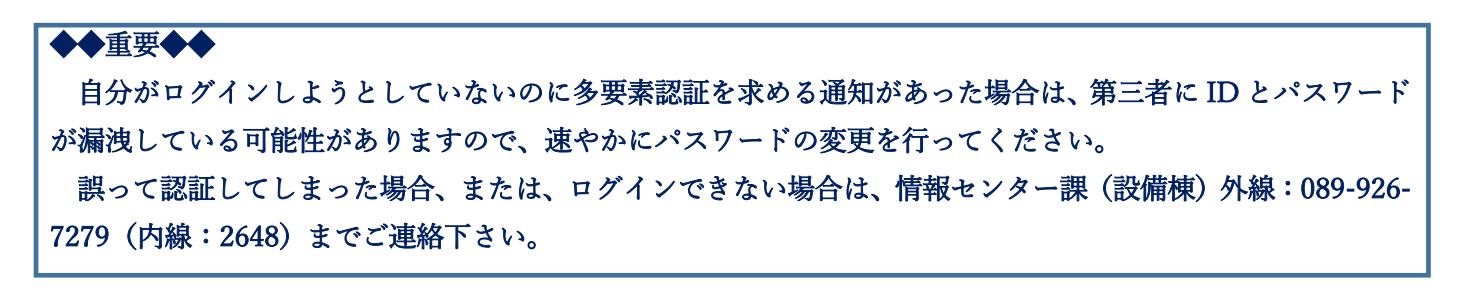

松大アカウントを使用した松山大学のサービスでは多要素認証をしなければ、各種サービスを利用すること はできません。

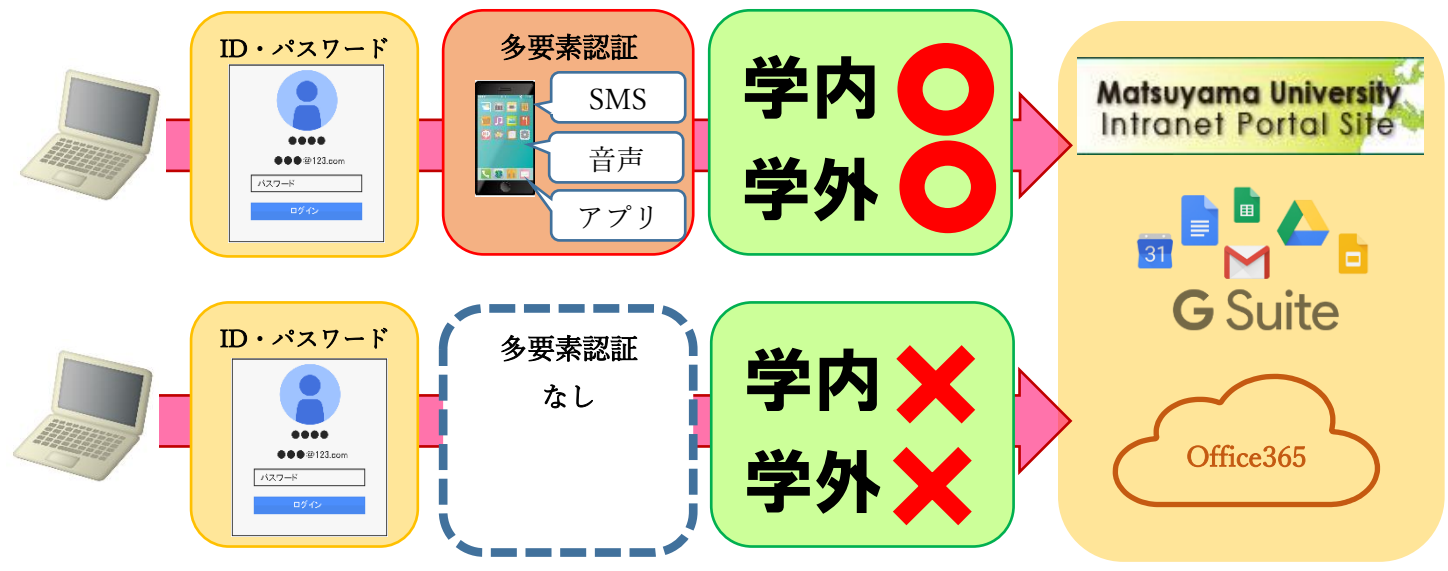

≪多要素認証について≫

多要素認証とは、ログイン時に ID とパスワードだけでなく、別の情報を加えることにより、より安全な認 証を実現する認証方法です。これにより、何らかの方法で他人があなたの ID とパスワードを入手した場合で も、アカウントの不正使用を防ぐことができます。

≪多要素認証の設定≫

A. 多要素認証の設定前の準備

1. 設定前のサインイン

多要素認証の設定前に該当する ID でログインします。初めての方もしくはパスワードを忘れた方はパスワー ドリセットをする必要があります。

B. 多要素認証の設定

1.WindowsPC の設定(認証アプリ WinAuth)

WindowsPC にて WinAuth というソフトをインストールし、そのアプリが表示するコードを追加の認証情報 として認証を行います。

2.MacPC の設定(認証アプリ OTP Manager)

MacPC にて OTP Manager いうソフトをインストールし、そのアプリが表示するコードを追加の認証情報と して用います。

3.WindowsPC を複数台保持している場合(認証アプリ WinAuth の設定コピー) WindowsPC を複数台保持している場合、何度も認証アプリを設定せずに設定情報をエクスポートして、新し い WindowsPC にインポートすることにより認証アプリの設定をコピーできます。 ※認証アプリの設定のコピーであり、多要素認証の設定は必要です。

C. パスワードリセットの方法

多要素認証で設定した携帯電話等を使用して、セルフパスワードリセットを行います。

- (ア) 連絡用電子メールアドレスにメールを送信 松大アカウント以外のメールアドレスを設定した場合に使用することができます。
- (イ) 携帯電話に SMS 送信 多要素認証で設定した携帯番号に認証コードが SMS にて送信されます。
- (ウ) 携帯電話に発信 多要素認証で設定した携帯番号にマイクロソフトから電話が架かってきて、操作を求められます。

#### A. 多要素認証の設定前の準備

1. 設定前のサインイン

1-1. 以下のサイトへアクセスします。

<https://mfa.matsuyama-u.jp/login.php>

1-2. 松大アカウント (gmail アドレス)を入力し、【次へ】をクリックします。

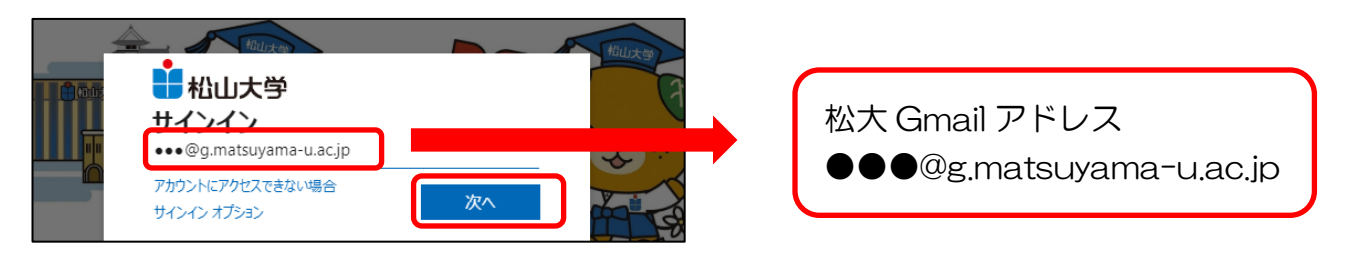

### 1-3. パスワードを入力し、【サインイン】をクリックします。

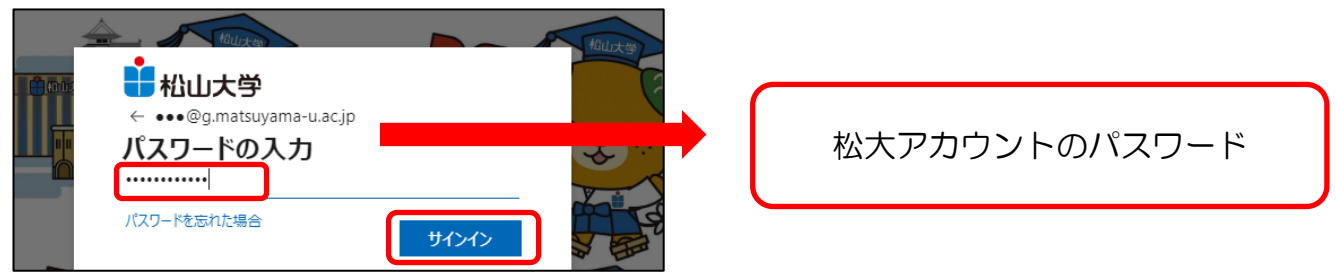

サインインが問題なく完了した場合は、「追加のセキュリティの確認」画面へと変わります。

■マニュアル4ページ「B. 多要素認証の設定」へ進んでください。

※パスワードを忘れたときの対応のため、必ず「セルフパスワードの設定方法」のマニュアルを確認し、松大 Gmail 以外のメールアドレスを認証用メールアドレスとして設定してください。

# ■□サインインがうまくできない場合■□

2020 年度以降に入学した学生

はじめて入力する場合は、大学から配付されたアカウント用紙の「松大アカウントの初回ログイン用パスワード」を入力してください。 その際、「パスワードの更新」画面が出る場合には、現在のパスワード(松大アカウントの初回ログイン用パスワード)と新しい任意の パスワードを設定し、【サインイン】をクリックしてください。予測できる簡単なパスワードでは登録ができない場合があります。

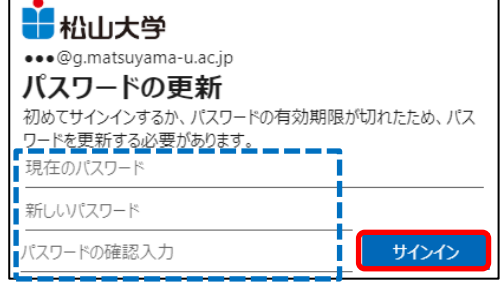

設定したパスワードを忘れた場合は、「パスワードの入力」画面の「パスワードを忘れた場合」または「今すぐリセット」をクリックし、 「C.パスワードリセットの方法」でパスワードリセットが可能です。

2020 年度以前に入学した学生

設定したパスワードを忘れた場合は、「パスワードの入力」画面の「パスワードを忘れた場合」または「今すぐリセット」をクリックし、

「C. パスワードリセットの方法」でパスワードリセットが可能です。

多要素認証の設定を行っていない学生は、至急、情報センター課(8 号館)までお越しください。

### B. 多要素認証の設定

#### 1.WindowsPC の設定(認証アプリ WinAuth)

≪WinAuth がない場合、インストール方法≫

<a>以下 URL にアクセスし、「Stable and Beta Downloads」のリンクをクリックする。 https://winauth.github.io/winauth/index.html

※URL が変更されている場合は 検索サイトにて「WinAuth」で検索してください。

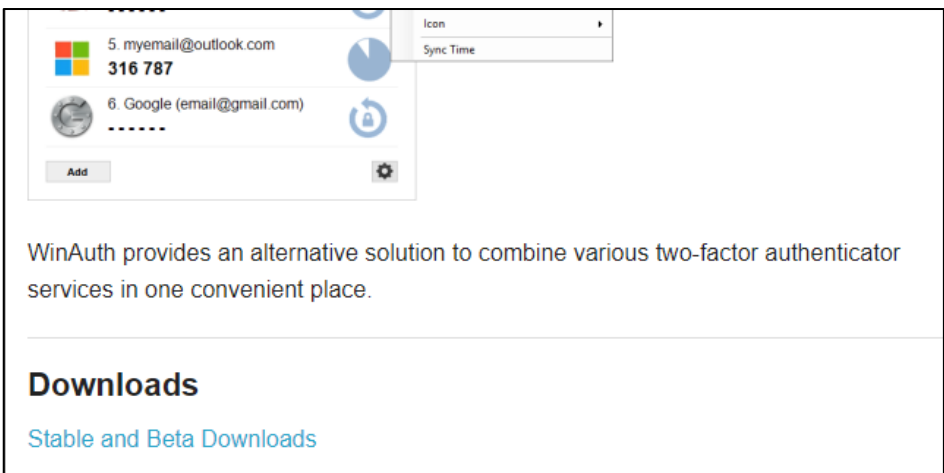

<b>WinAuth-x.x.x.zip をクリックしダウンロードする

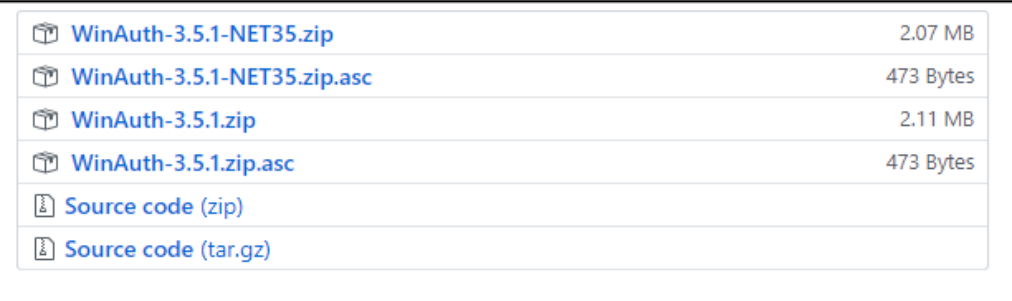

<c>ZIP ファイルを解凍し、フォルダ内の WinAuth.exe を起動する。

※どこに解凍したかを覚えておく。

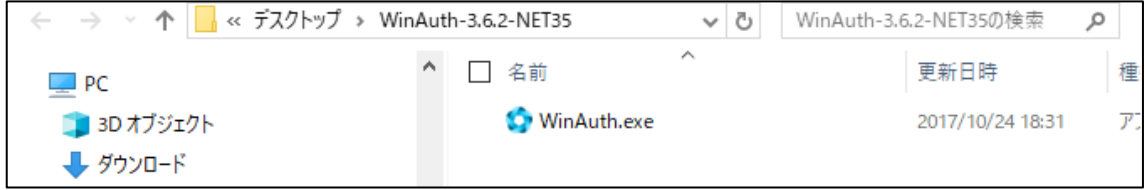

1-1.モバイルアプリを選択します。モバイル アプリをどのような用途で使用されますか?に「確認コードを 使用する」を選択し、【セットアップ】をクリックします。

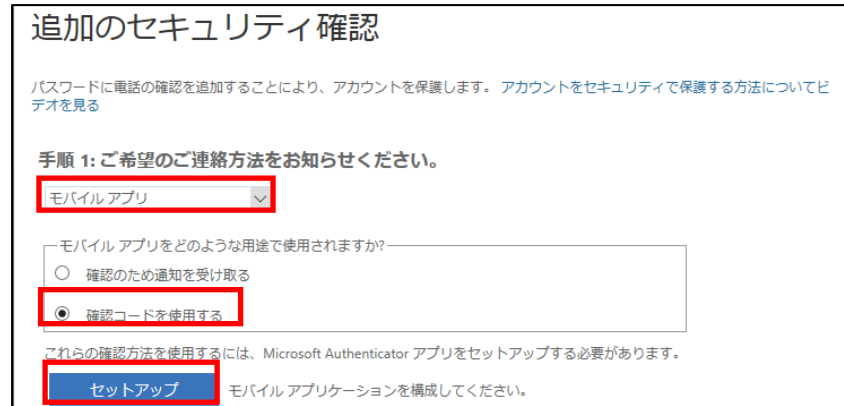

1-2. スマートフォンで QR コードを読み込む画面になります。

【通知をオフにしてアプリを構成】をクリックします。

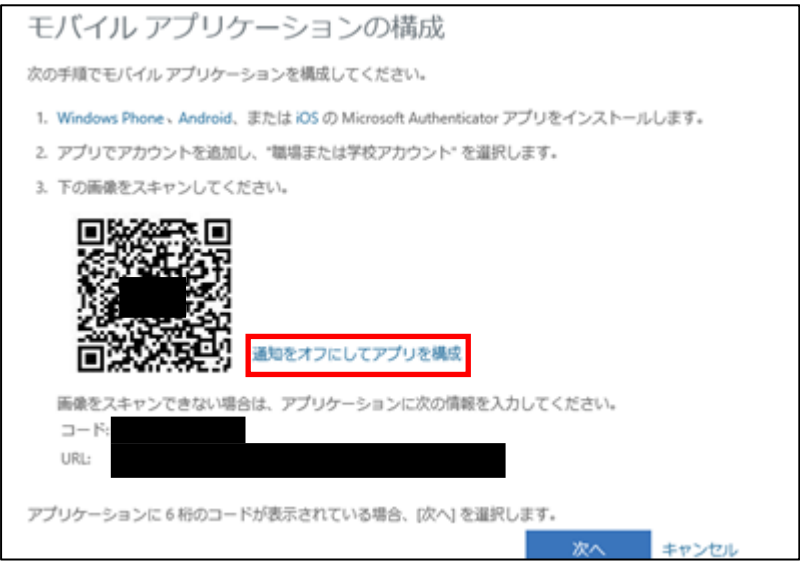

### 1-3.秘密鍵をコピー&ペーストします。

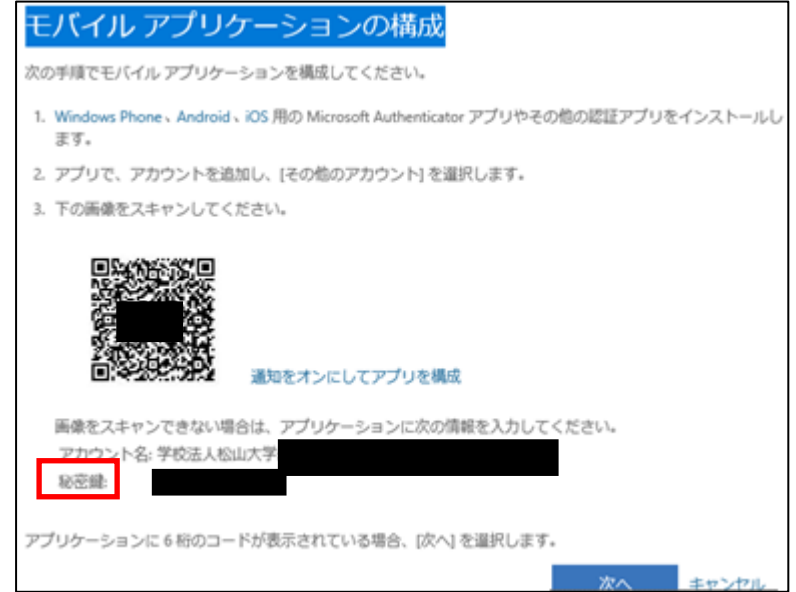

WindowsPC の WinAuth アプリでの設定作業になります。

1-4.PC の WinAuth を起動します。

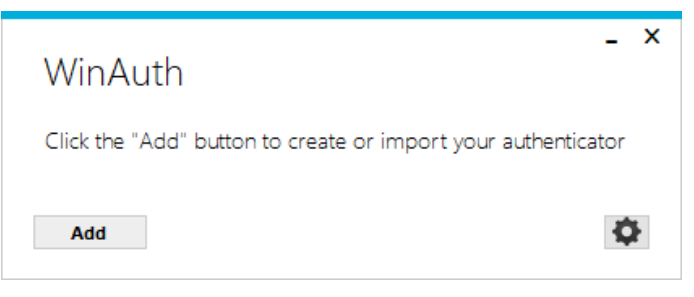

1-5.【Add】をクリックして、【Microsoft】を選択します。

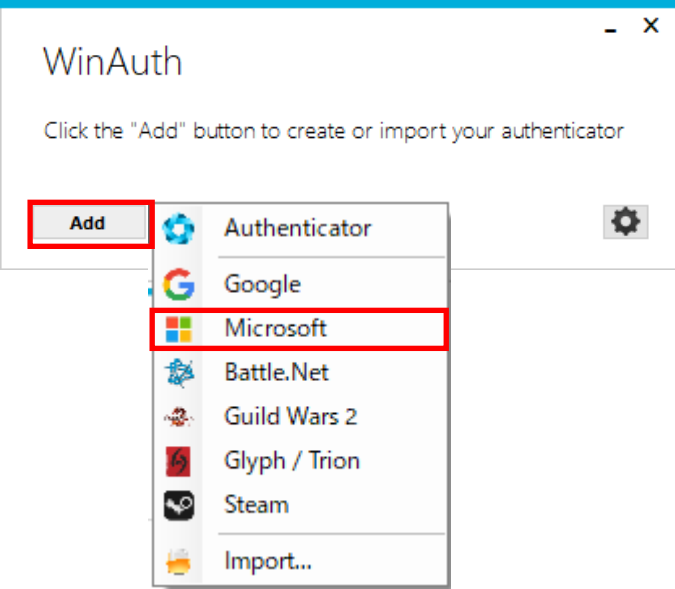

1-6.コピーした秘密鍵を貼り付け、【Verify Authenticator】をクリックします。 認証コードが表示されます。

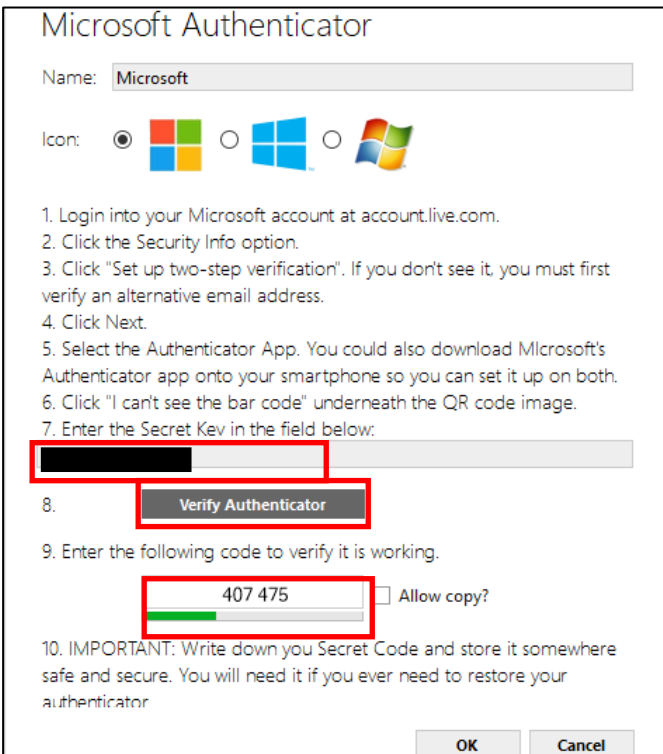

1-7.多要素認証の画面に戻り、【次へ】をクリックします。

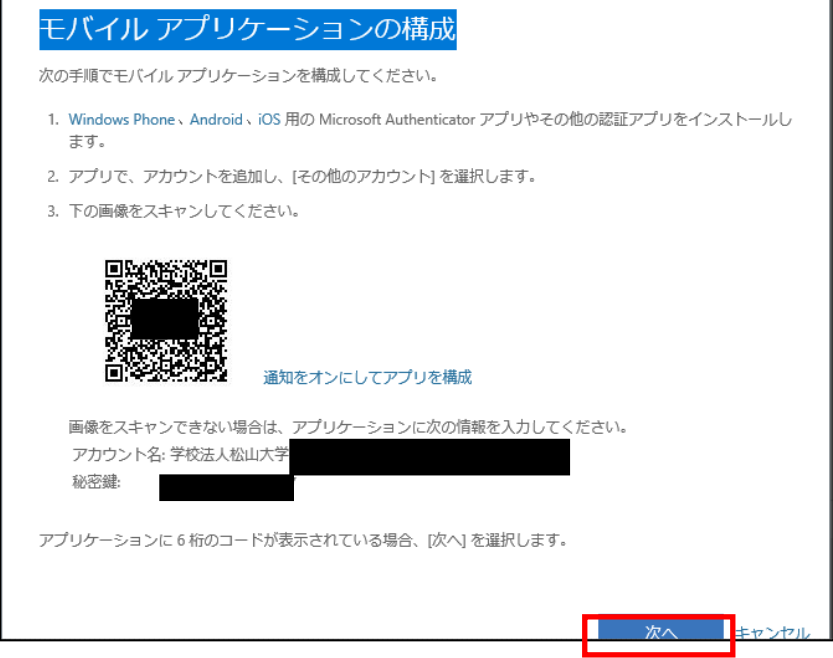

1-8.追加セキュリティの確認画面に戻りますので、【次へ】をクリックします。

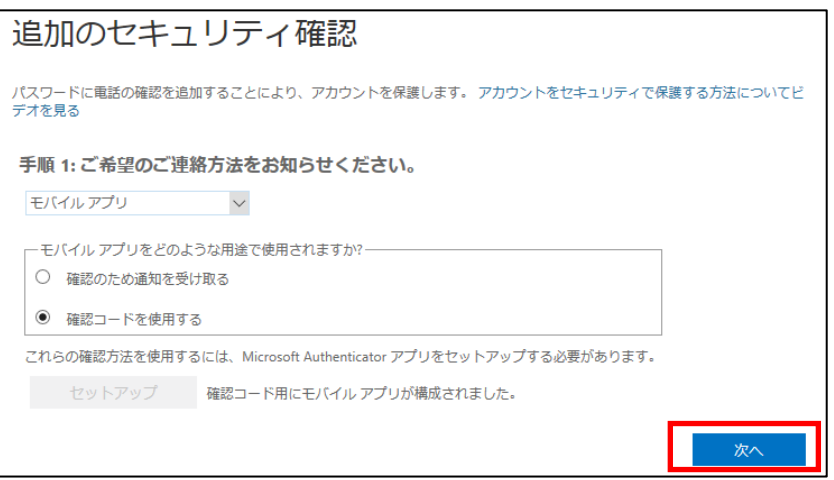

1-9.確認パスワードを入力する画面になりますので、WinAuth アプリで表示されている 6 桁のコード(数字) を時間(30 秒以)内に入力し、【確認】をクリックします。

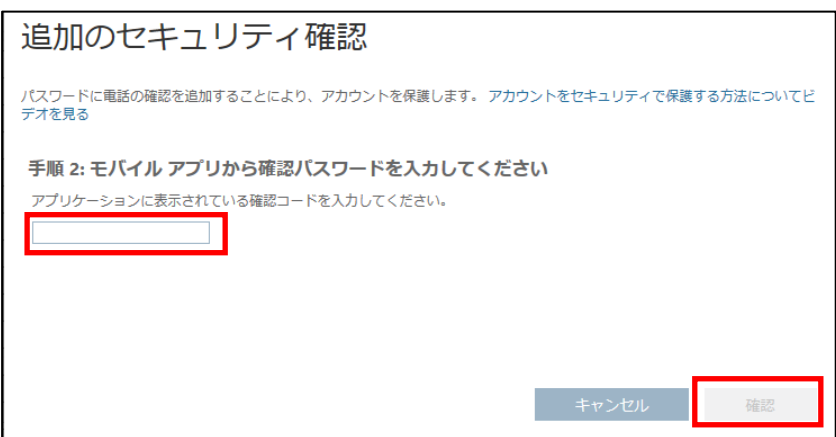

1-10.モバイルアプリのアクセスできなくなった場合に備えて、電話番号を登録する必要があります。 国の選択が「日本(+81)」になっていることを確認して、電話番号を設定します。

【完了】をクリックして、設定が完了します。

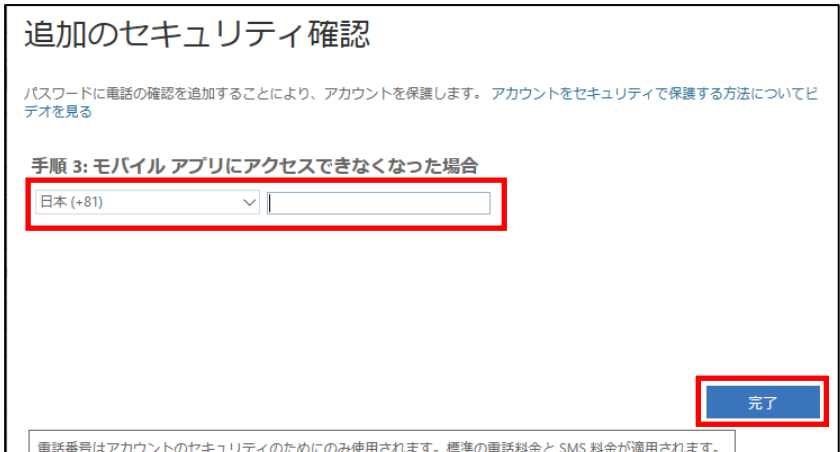

- 1-11.コードを入力してくださいの画面が出ますので、WinAuth のコードを時間内に入力して、【検証】をク
- リックします。

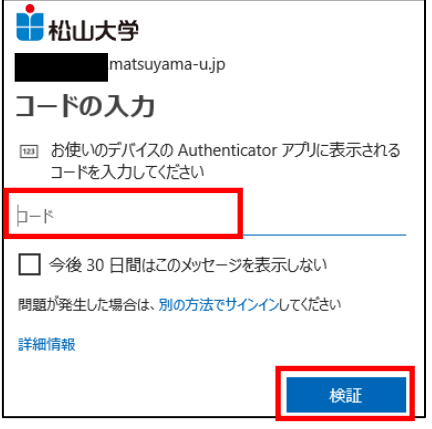

1-12.多要素認証の設定完了後に WinAuth の画面に戻ります。【OK】をクリックします。

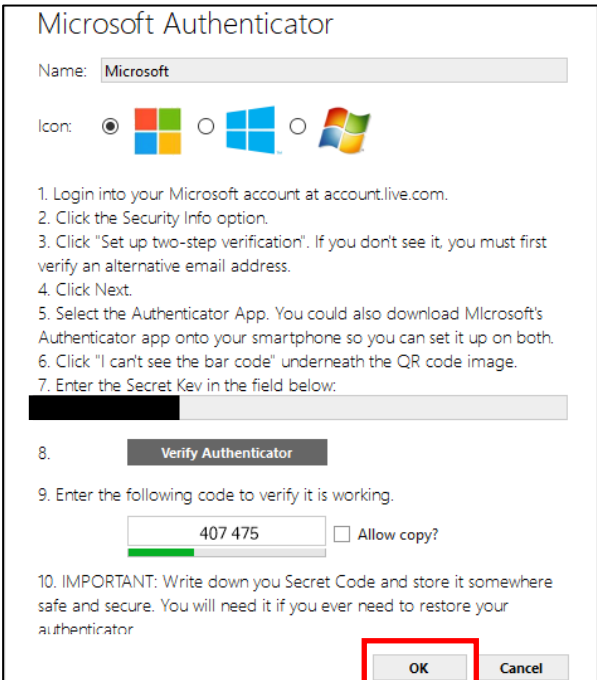

#### 1-13.WinAuth の初期設定

「Protection」の画面が表示されます。

「Protect with my own password」をクリックしてチェックをはずします。

※「Protect with my own password」関連の項目は,WinAuth.exe を起動するときにパスワードを 入力するかどうかを設定します。設定する場合は、パスワードを覚えて下さい。

「Encrypt to only be useable on this computer」と「And only by the current user on this computer」は チェックを入れて下さい。設定情報に関する安全性が高まります。

「OK」をクリックしてウィンドウを閉じます。

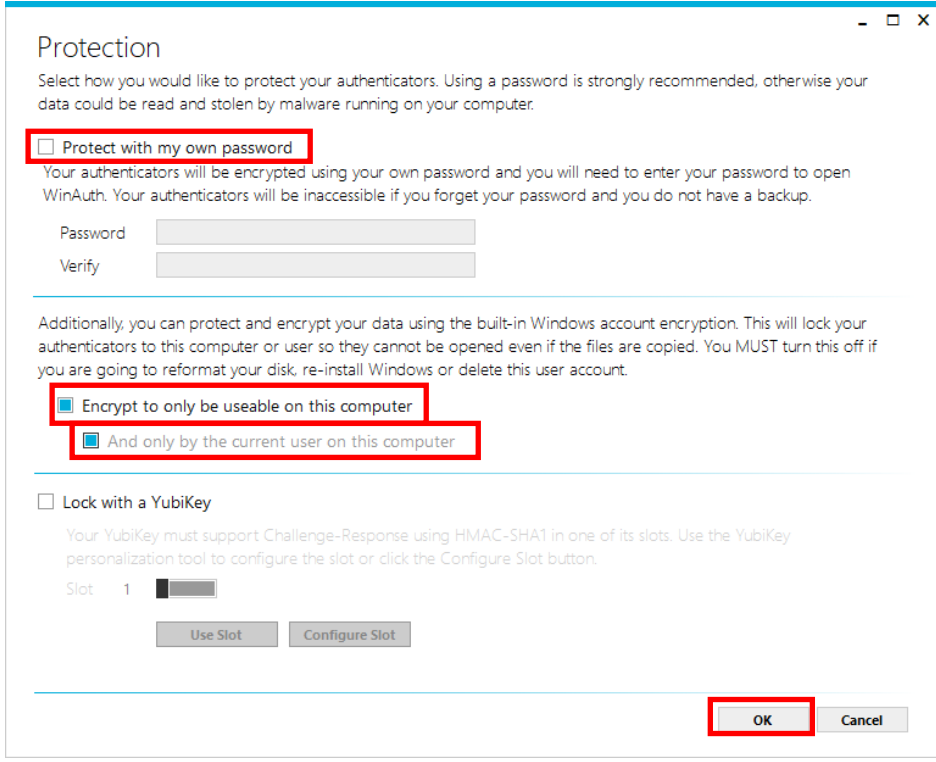

1-14.「×」をクリックして、終了します。

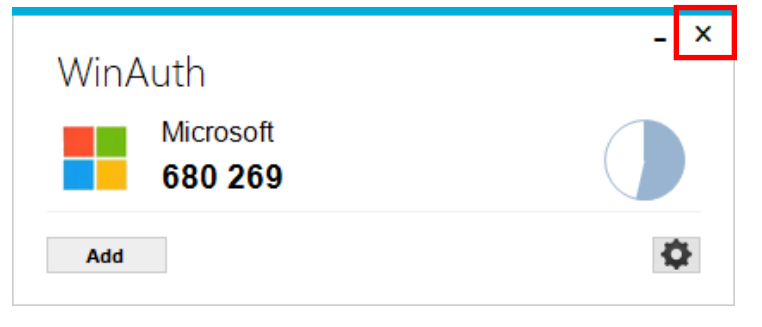

## 2.MacPC の設定(認証アプリ OTP Manager)

2-1.Mac に認証アプリをインストールします。

Apple Store を開き、「OTP Manager」を検索し、インストールします。 インストールの際に AppleID とパスワードを入力する必要があります。

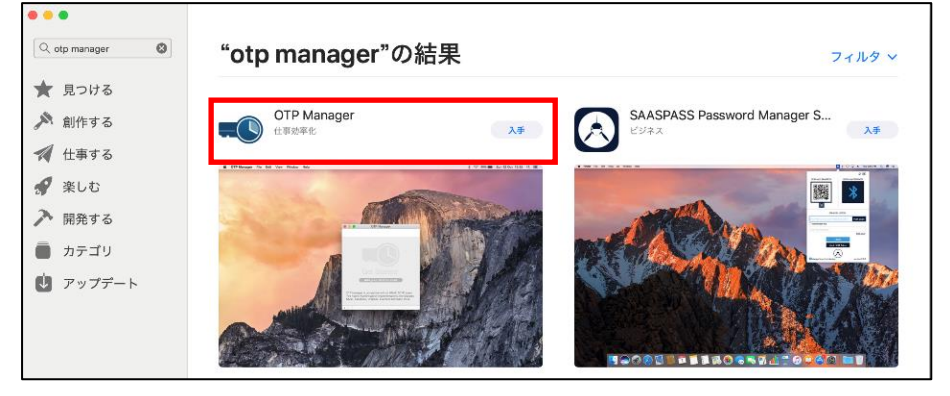

2-2.インストール後に OTP Manager を起動します。 【Add your first account】をクリックします。

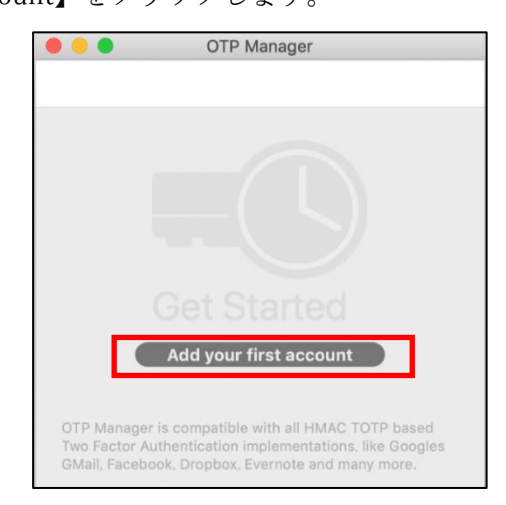

2-3. Add new One Time Paaword Entry の画面が表示されます。

「Issuer」には、任意の名称 例えば Matsudai など 「Username」には、モバイルアプリの構成で表示されている、メールアドレス 「OTP Secret」には、モバイルアプリの構成で表示されている、秘密鍵 を入力して、【Save】をクリックします。

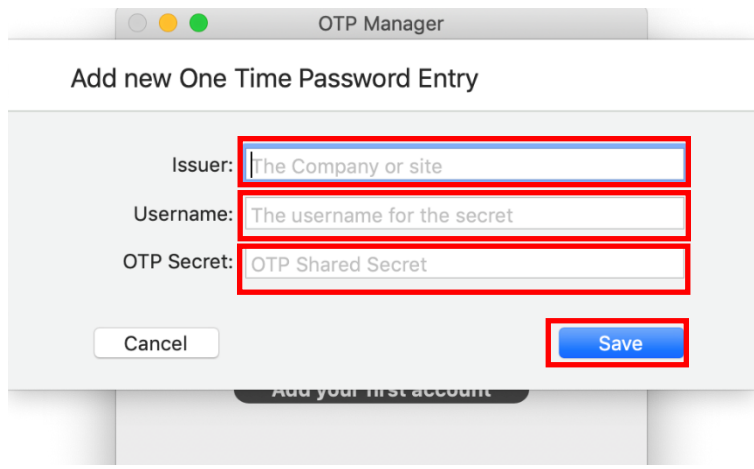

2-4.ワンタイムパスワードが表示されます。

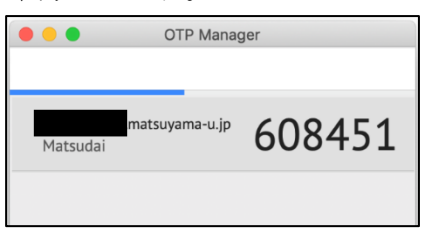

2-5.ワンタイムパスワードの設定が終了しましたら、MacPC の画面に戻り、【次へ】をクリックします。

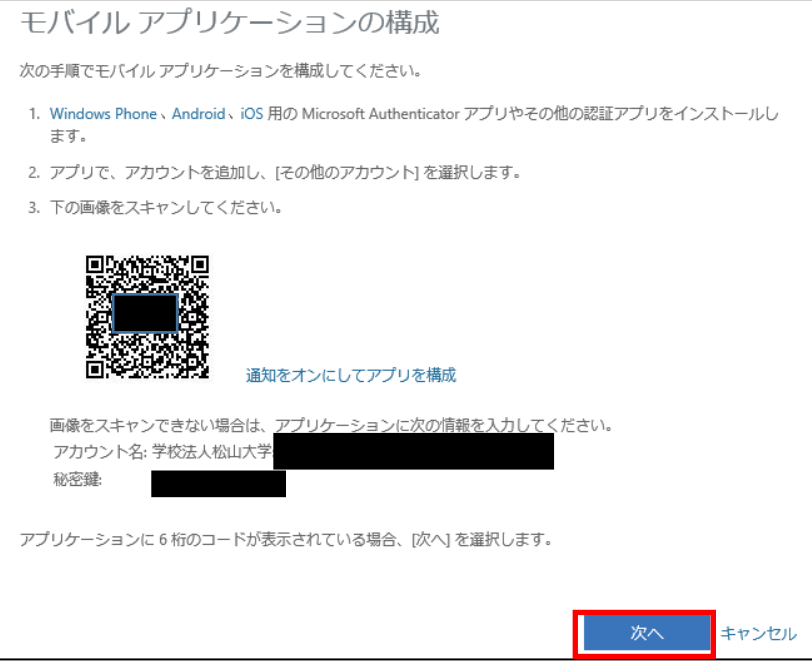

2-6.追加セキュリティの確認画面に戻りますので、【次へ】をクリックします。

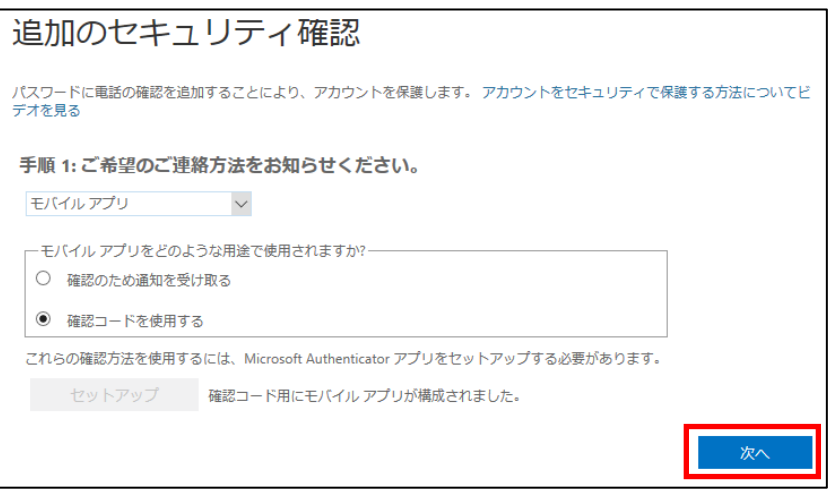

2-7.確認パスワードを入力する画面になりますので、OTP Manager アプリで表示されている。6 桁のコード (数字)を一定時間内に入力し、【確認】をクリックします。

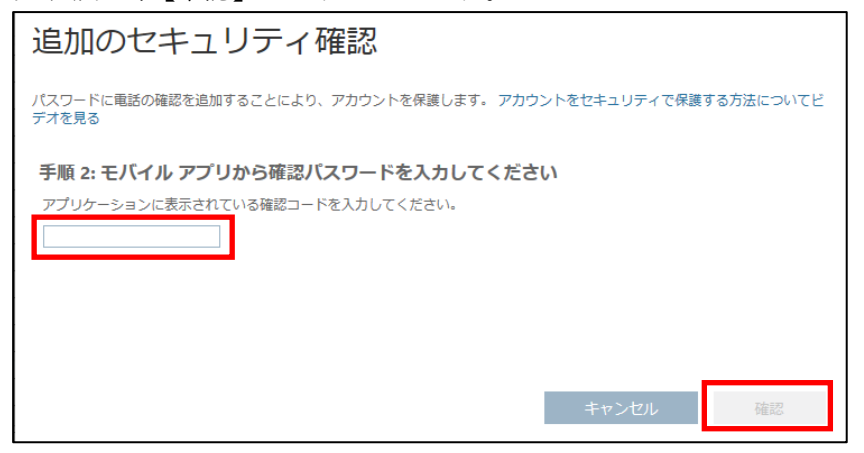

2-8.モバイルアプリのアクセスできなくなった場合に備えて、電話番号を登録する必要があります。 国の選択が「日本(+81)」になっていることを確認して、電話番号を設定します。

【完了】をクリック押して、設定が完了します。

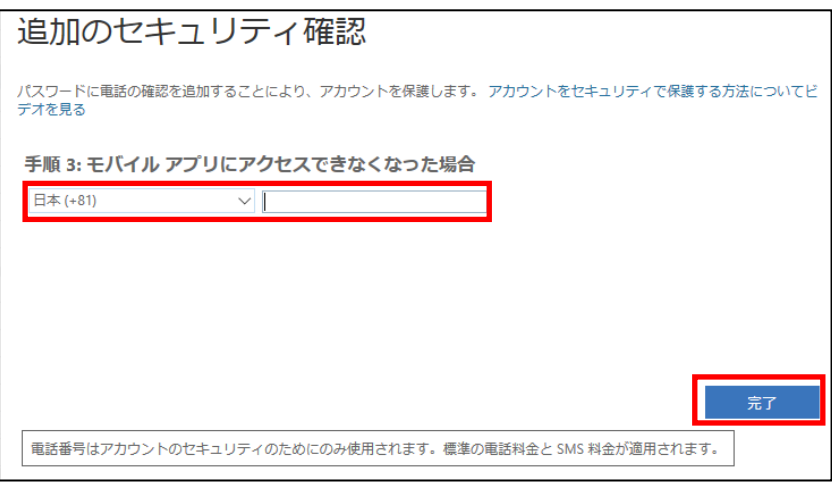

2-9.コードを入力してくださいの画面が出ますので、OTP Manager のコードを時間内に入力して、【検証】 をクリックします。

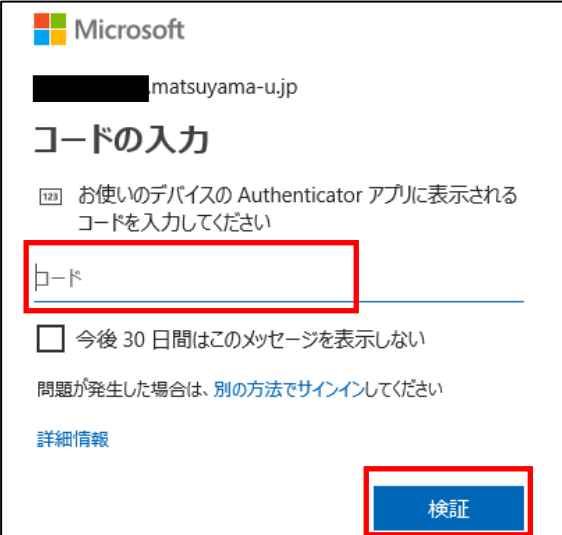

## 3.WindowsPC を複数台保持している場合(認証アプリ WinAuth の設定コピー)

3-1.WinAuth を起動します。右下の をクリックし、【Export...】をクリックします。

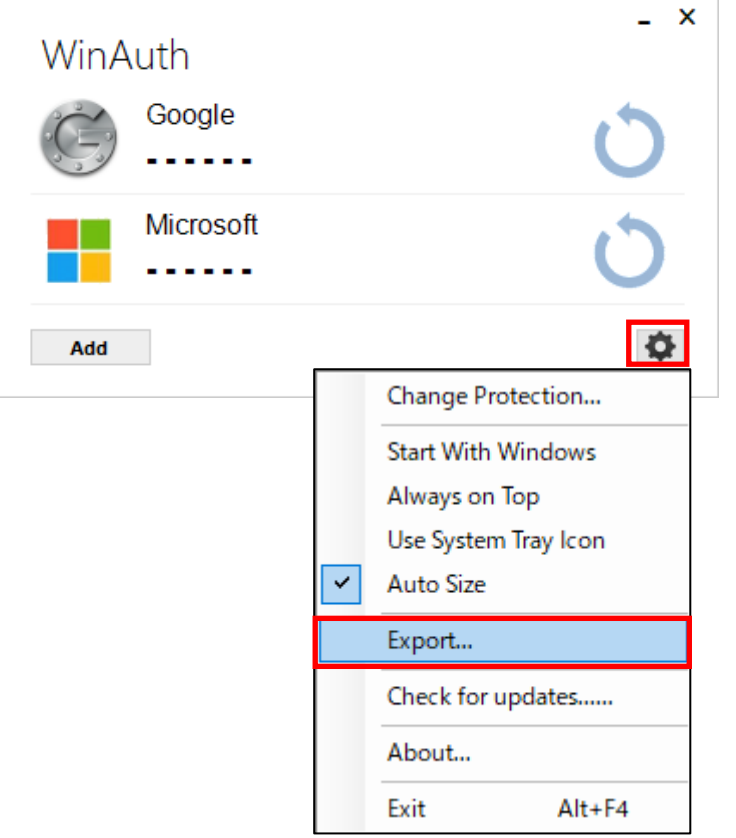

3-2.【Browse…】をクリックします。

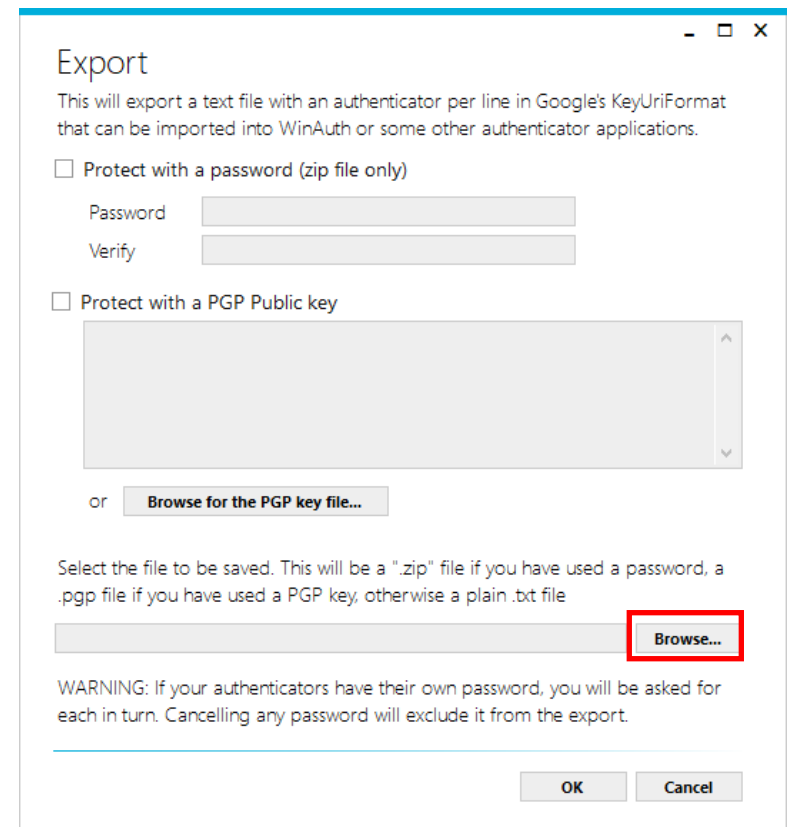

3-3.ファイル名が自動で表示されますので、該当する保存場所を設定して、【保存】をクリックします。

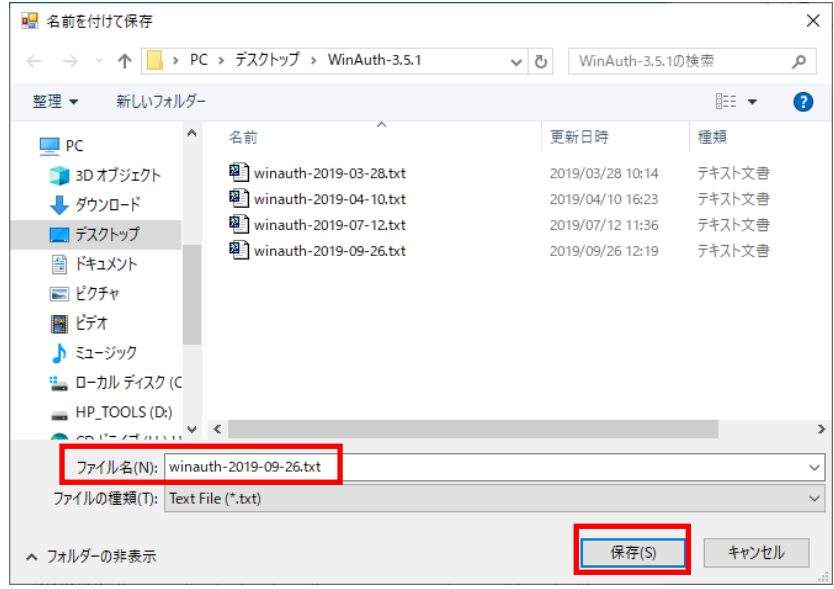

3-4. 設定したファイル場所が表示されます、【OK】をクリックします。ファイルが保存されます。

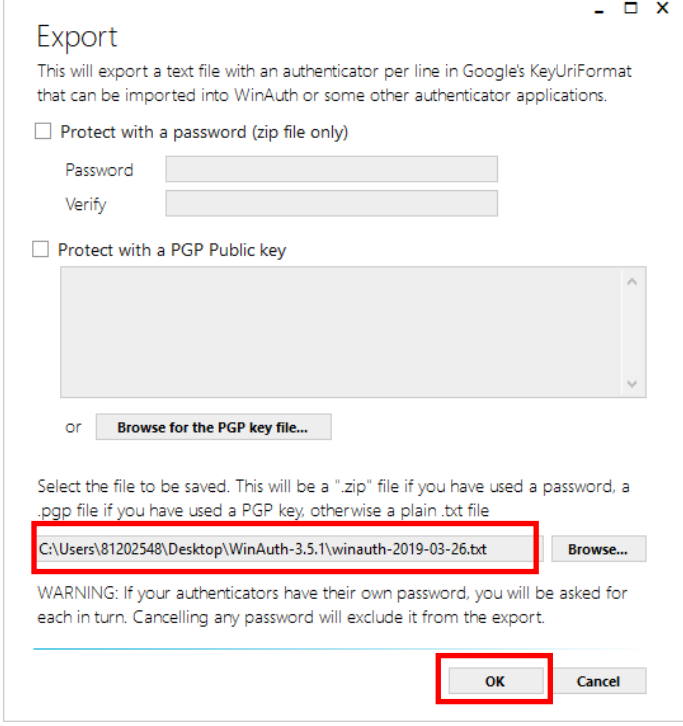

3-5.エクスポートしたファイルを設定したい PC へ移動し、WinAuth をインストールします。

3-6. WinAuth を起動し、【Add】をクリックし、【import】をクリックします。

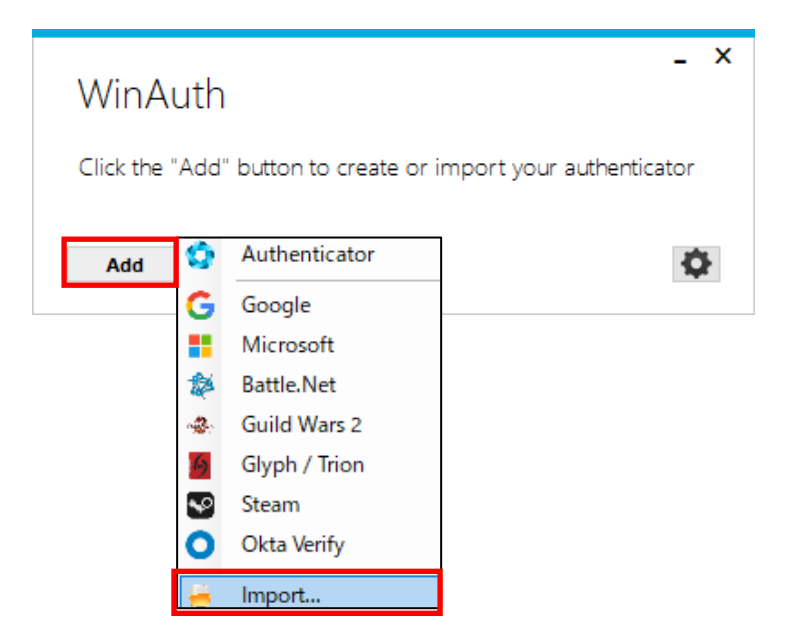

3-7. ファイル名の右の v をクリックして「Text Files(\*.txt)」をクリックします。

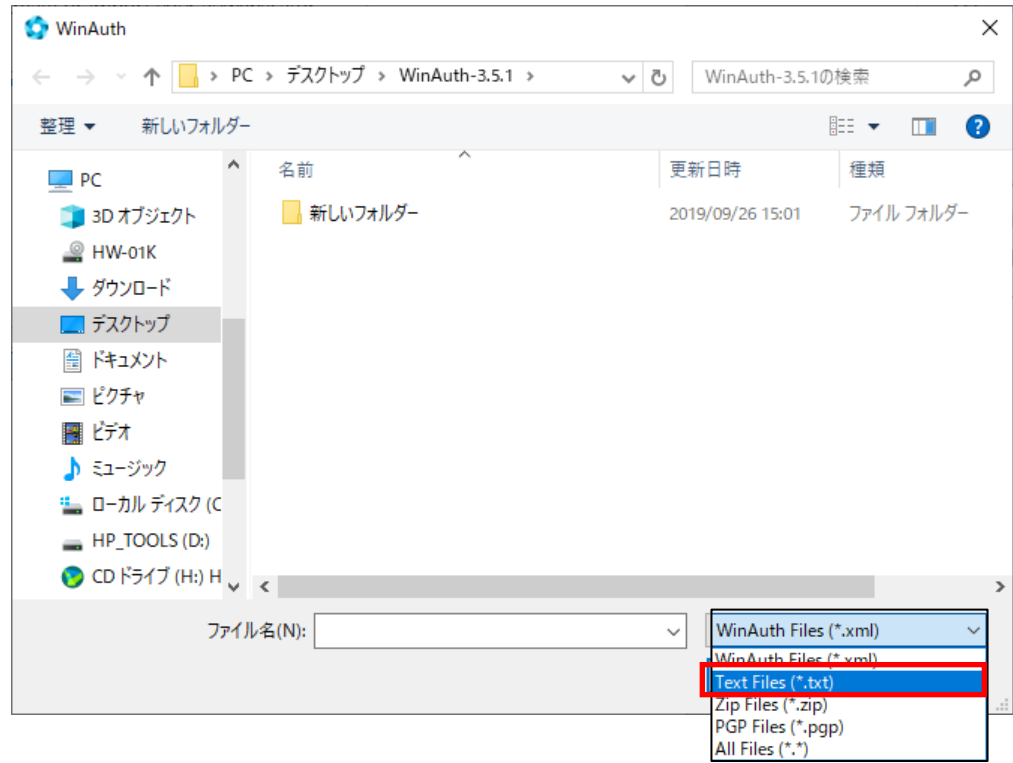

3-8.エクスポートしたファイルを選択し、【開く】をクリックします。

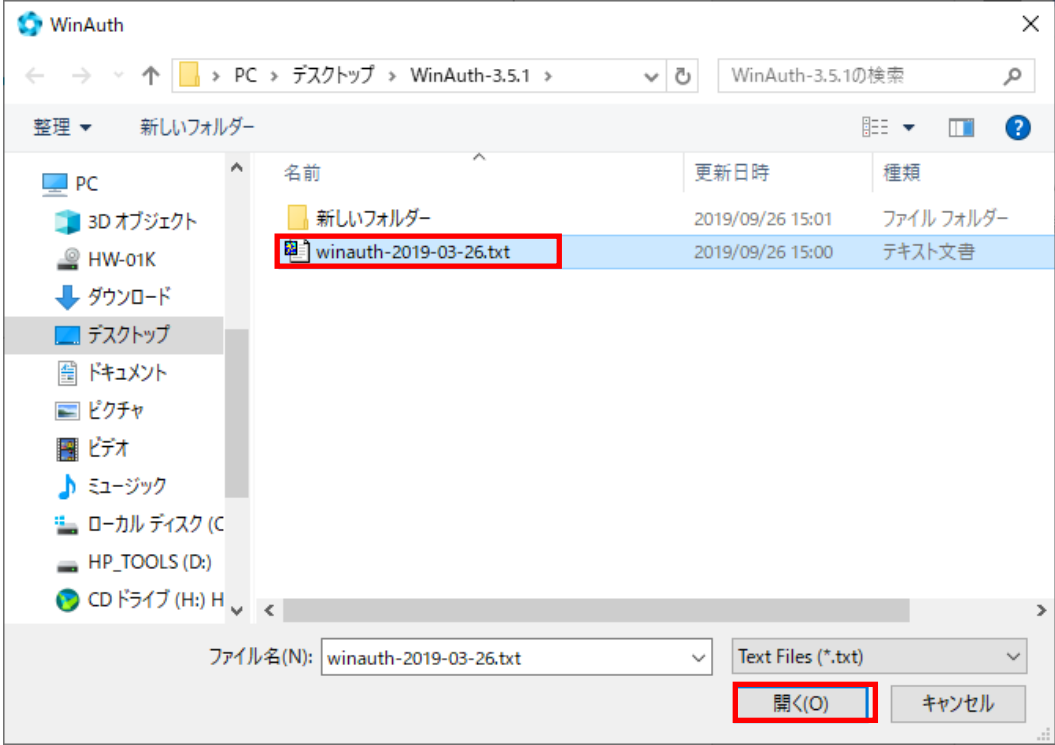

3-9.WinAuth の初期設定の画面が表示されます。

「Protect with my own password」をクリックしてチェックをはずします。

「Encrypt to only be useable on this computer」と「And only by the current user on this computer」は チェックを入れて下さい。設定情報に関する安全性が高まります。

「OK」をクリックしてウィンドウを閉じます。

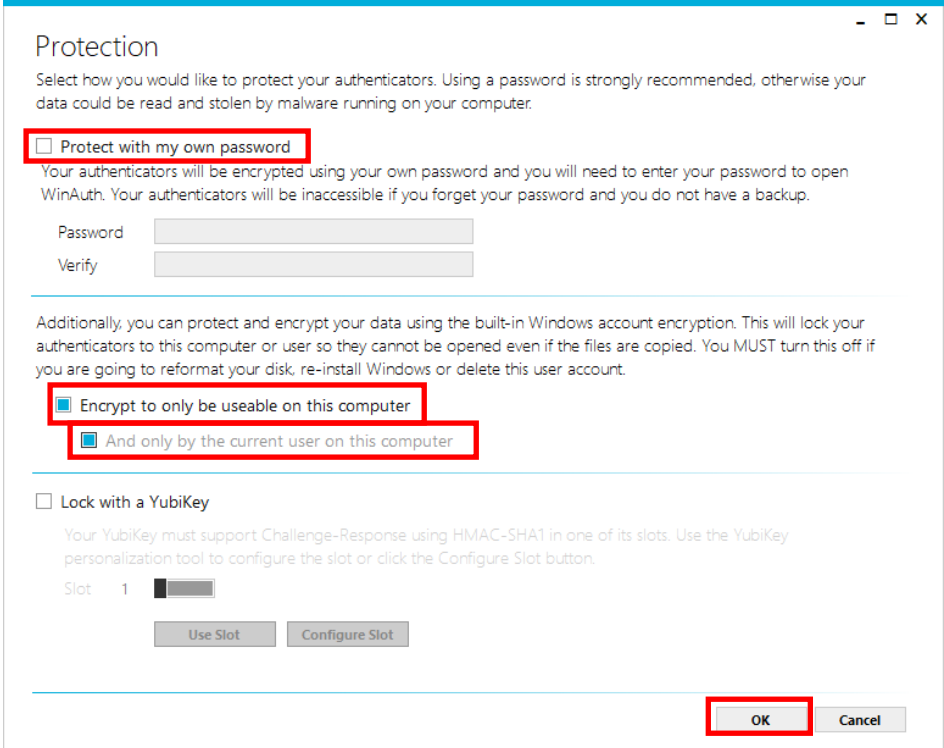

3-10. インポートした情報が表示されます。 きクリックします。

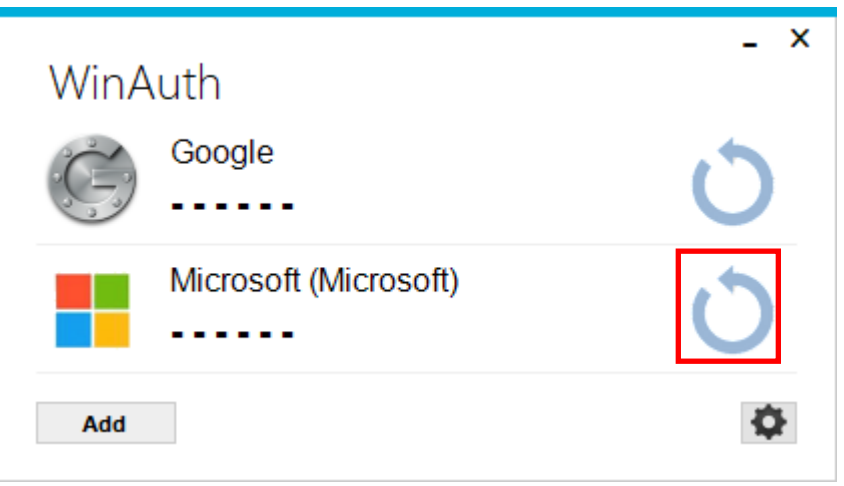

- 3-11. 表示された数字が認証コードになります。
	- ※WinAuth の設定のコピーであり、多要素認証の設定は必要です。

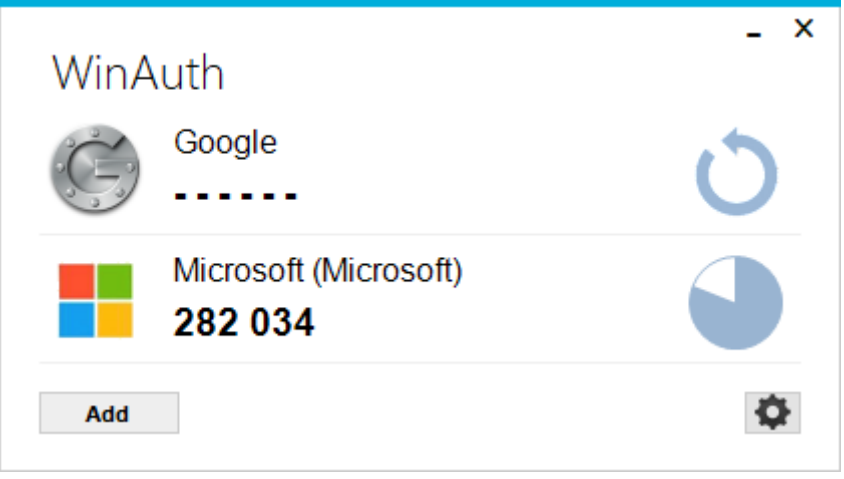

### C.1.パスワードリセットの方法

パスワードが分からない、忘れた場合のセルフパスワードリセットの方法です。

1-1.【ユーザーID】が正しく表示されているか確認し、画像の文字またはオーディオの単語を入力します。 【次へ】をクリックします。

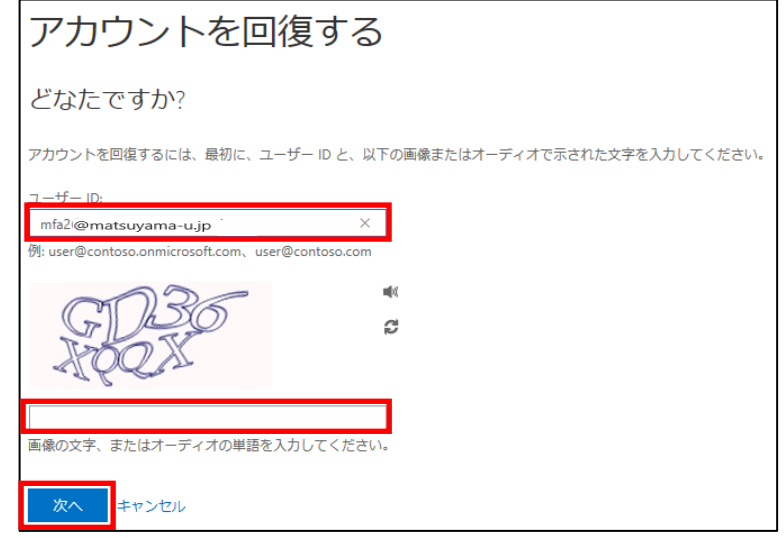

- 1-2. アカウントを回復する方法を選択する。(ア)~(ウ)のいずれかを選択してください。
- (ア)連絡用電子メールアドレスにメールを送信
	- ① 松大アカウントで用いるメールアドレス以外を選択してください。
	- ② 「次へ」をクリックします。

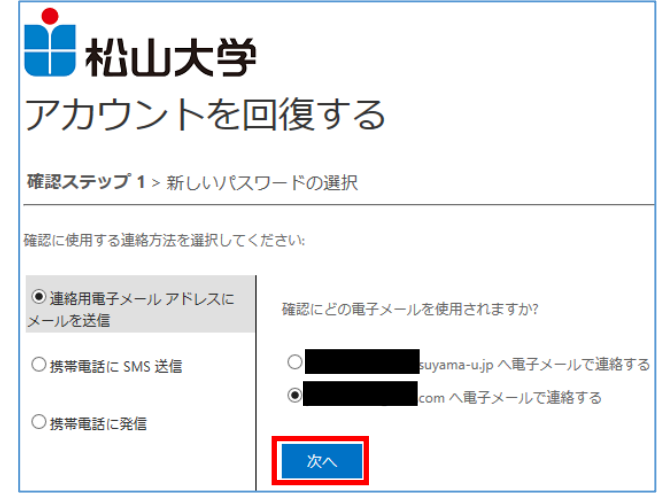

③ 確認画面にて、「電子メール」をクリックします。

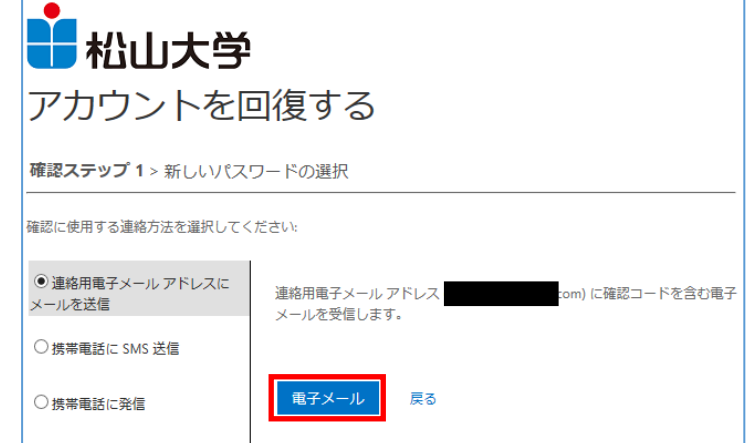

 選択したメールアドレス宛にマイクロソフトから確認コードが届いているのでメールを確認しま す。

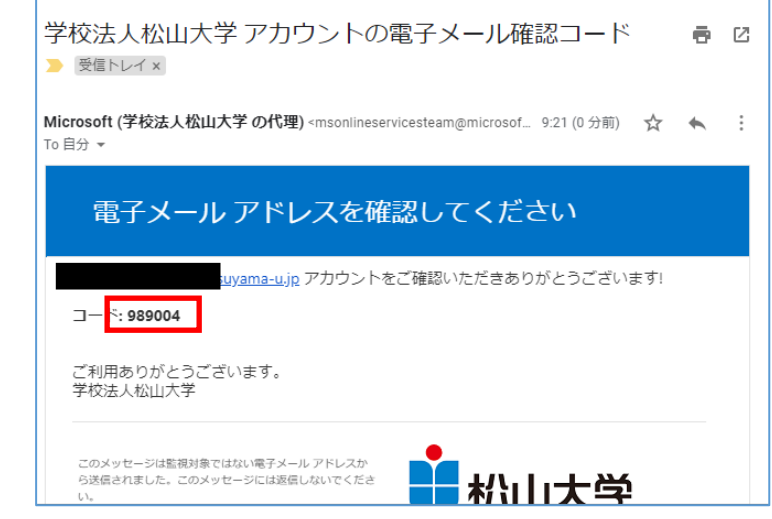

メールに来ていた確認コードを入力し、「次へ」をクリックします。

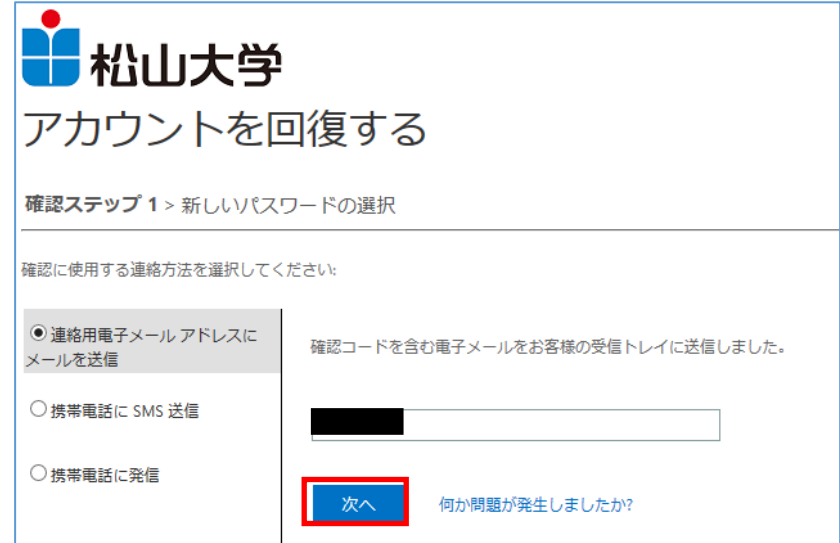

- (イ)携帯電話に SMS 送信
	- 携帯電電話の番号を入力し、「SMS 送信」をクリックします。

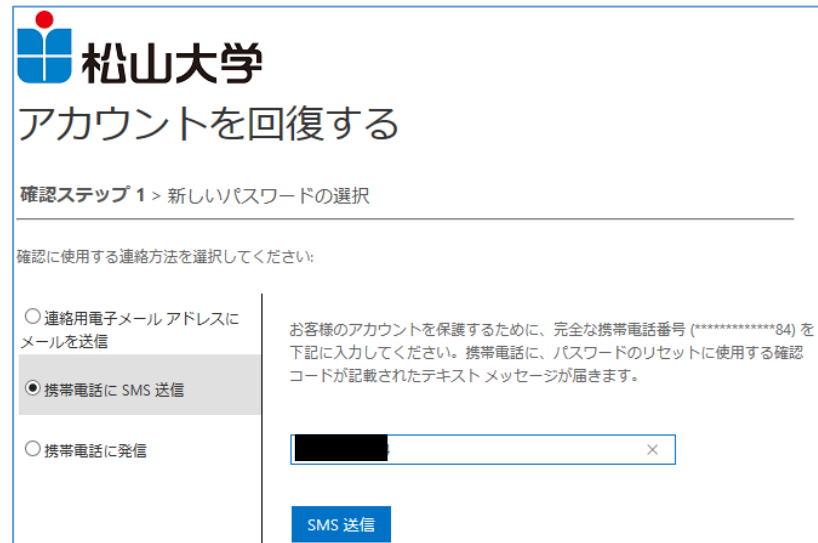

携帯電話に来た、確認コードを入力して、「次へ」をクリックします。

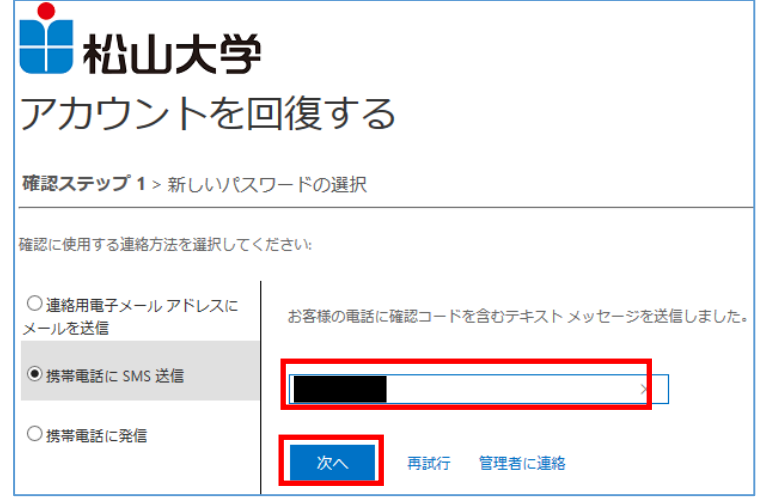

- (ウ)携帯電話に発信
	- 携帯電話の番号を入力して、「発信」をクリックします。

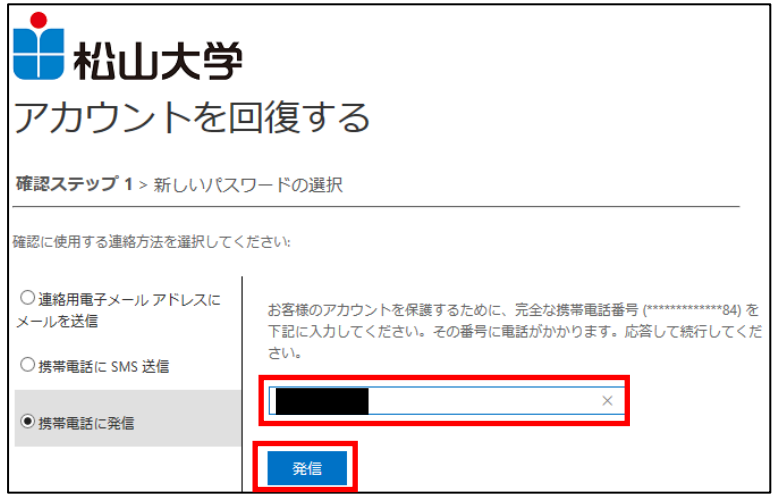

携帯電話に電話が架かってきますので、電話案内に従って、操作します。

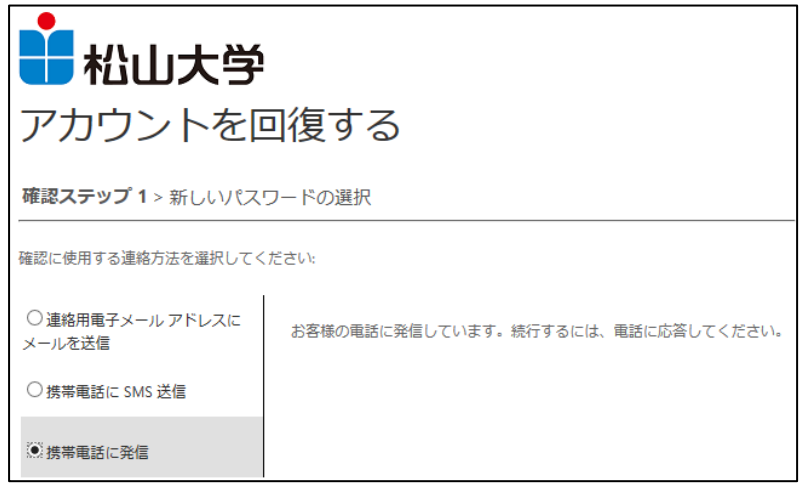

(ア)、(イ)、(ウ)の操作が正常に行われると、新しいパスワードの入力を求められます。 1-3.新しいパスワードを 2 回入力して、【完了】をクリックします。

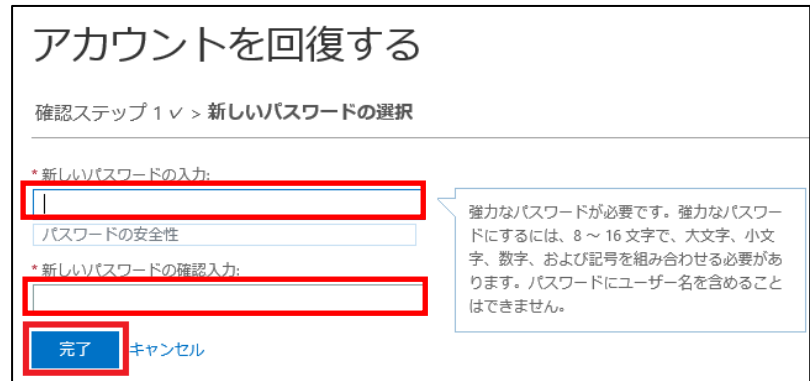

1-4.【ここをクリック】をクリックします。松大アカウントと新しく設定したパスワードでサインインします。

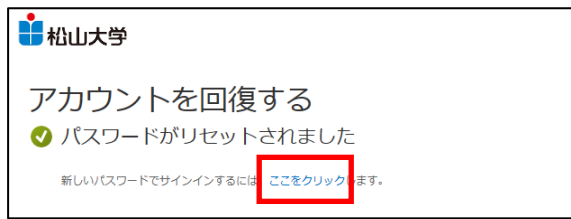